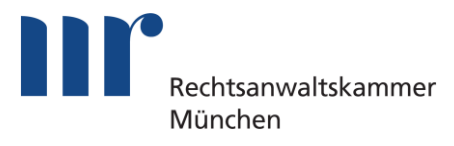

# Handlungsempfehlungen

für die Versendung von elektronischen Nachrichten an die Münchener Zivilgerichte mittels beA

**Sie möchten Ihre elektronische Post schnellstmöglich bei den Münchener Zivilgerichten bearbeitet wissen?** Die RAK München hat gemeinsam mit den Münchener Zivilgerichten folgende Empfehlungen:

#### 1. BEZEICHNUNG VON DOKUMENTEN

Verwenden Sie folgendes Schema für Dateibezeichnungen:

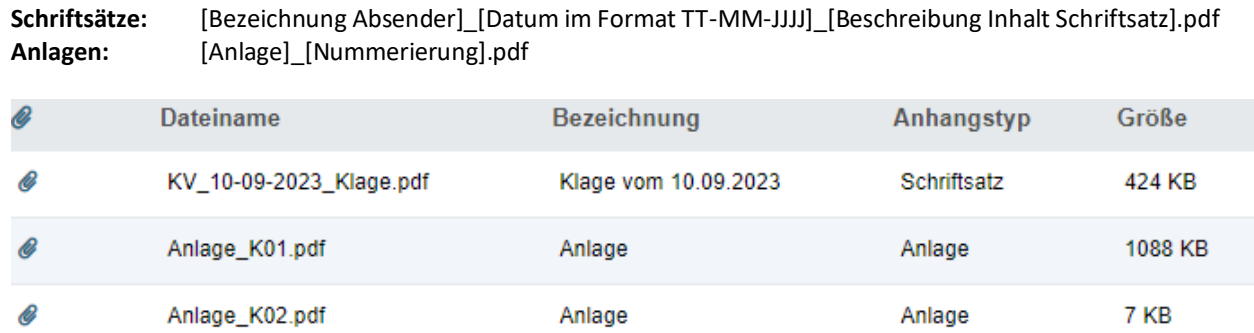

Die Bezeichnung der Absender erfolgt nach einem Abkürzungsverzeichnis:

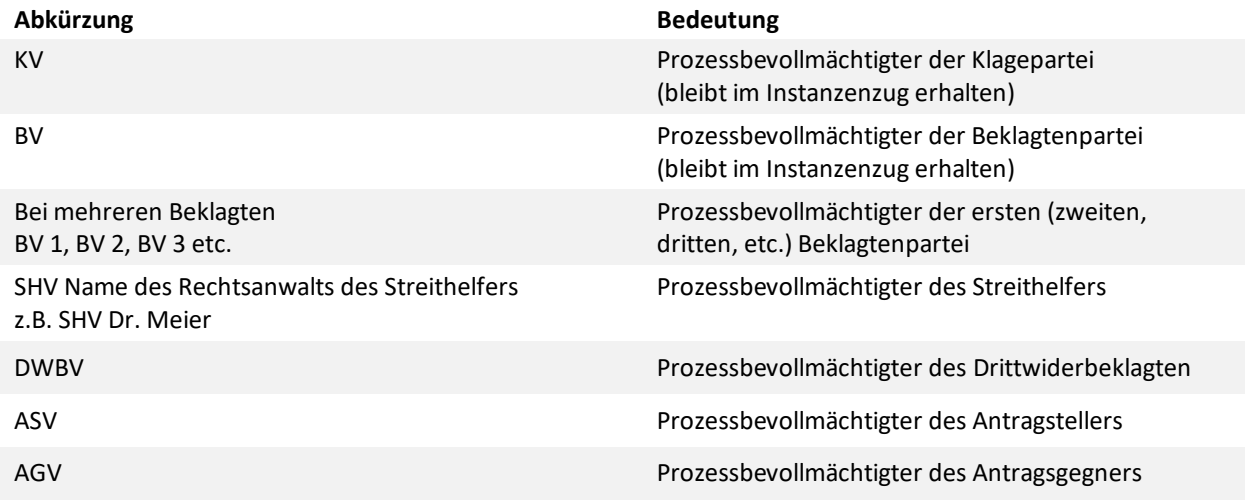

Die Beschreibung des Schriftsatzes (z.B. Klage, Fristverlängerung, Akteneinsicht) kann auch abgekürzt werden. Das vollständige aktuelle Abkürzungsverzeichnis der Münchner Gerichte finden Si[e hier.](https://www.rak-muenchen.de/fileadmin/downloads/01_Rechtsanwaelte/Mitgliederservice/Elektronischer_Rechtsverkehr/Abkuerzungsverzeichnis_Muenchner_Gerichte.pdf)

## 2. ANLAGEN

Schriftsätze und Anlagen sind in getrennten Dateien zu übermitteln. Auf den Anlagen soll innerhalb des Dokuments jeweils ein Aufdruck mit dem Dateinamen angebracht werden.

Idealerweise übersenden Sie den Schriftsatz und die Anlage bitte in einer Nachricht. Sofern Sie den Schriftsatz und die Anlagen getrennt übersenden möchten, vergessen Sie bitte nicht, in beide Nachrichten das Aktenzeichen aufzunehmen.

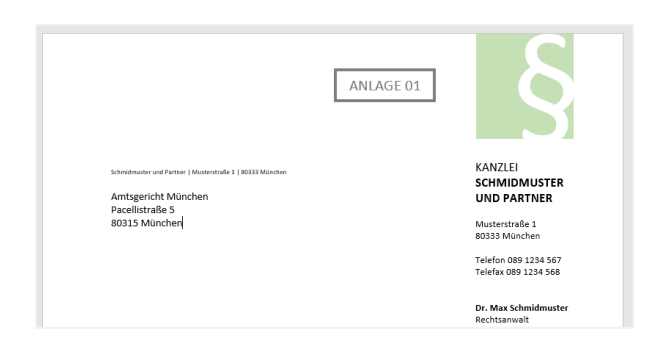

## 3. ANGABE DES AKTENZEICHENS

In der Nachrichtenmaske von beA soll das gerichtliche Aktenzeichen in das dafür vorgesehene Feld eingetragen werden. Dabei ist vor und nach dem Registerzeichen jeweils ein Leerzeichen zu setzen.

Bei Neueinreichungen bitte je nach Fallkonstellation "Neu Zivil" bzw. "Neu Fam" anstelle eines Aktenzeichens angeben:

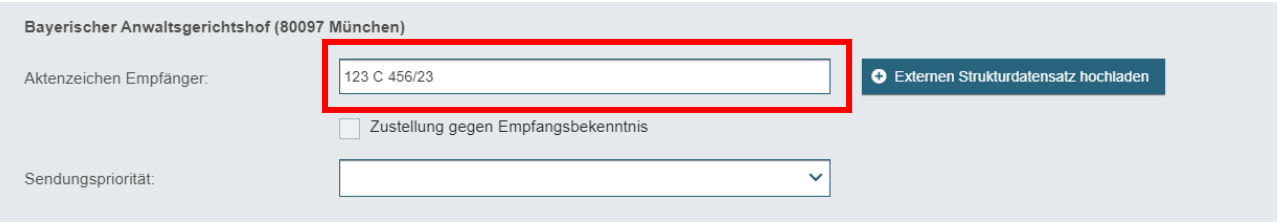

# 4. KEINE DOPPELTE EINREICHUNG

Über beA erfolgreich versandte Nachrichten werden nicht zusätzlich noch per Telefax an die Gerichte übermittelt.

#### 5. EINGANGSBESTÄTIGUNG

Bitte sehen Sie davon ab, Eingangsbestätigungen telefonisch oder mit einer nachfolgenden beA-Nachricht bei den Geschäftsstellen abzufragen. Einen Nachweis über den Zugang Ihrer Nachricht können Sie selbst ausdrucken bzw. elektronisch archivieren. In der beA-Webanwendung wird die Eingangsbestätigung in der gesendeten Nachricht wie folgt angezeigt:

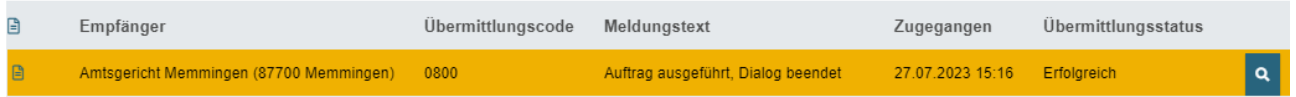